# RV320 및 RV325 VPN 라우터에서 내 인증서 구 성

# 목표

인증서는 개인 또는 장치의 ID를 확인하거나, 서비스를 인증하거나, 파일을 암호화하는 데 사 용됩니다. RV320에서는 자체 서명 또는 타사 권한 부여를 통해 최대 50개의 인증서를 추가할 수 있습니다.클라이언트 또는 관리자용 인증서를 내보내고 PC 또는 USB 장치에 저장한 다음 가져올 수 있습니다.

이 문서의 목적은 기본 인증서를 선택하고, 인증서를 내보내고, RV32x Series VPN 라우터에 서 인증서를 가져오는 방법을 보여 주는 것입니다.

# 적용 가능한 디바이스

·RV320 Dual WAN VPN Router · RV325 Gigabit Dual WAN VPN Router

# 소프트웨어 버전

·v1.1.0.09

# 내 인증서

1단계. 웹 구성 유틸리티에 로그인하고 Certificate Management(인증서 관리) > My Certificate(내 인증서)를 선택합니다.My Certificate(내 인증서) 페이지가 열립니다.

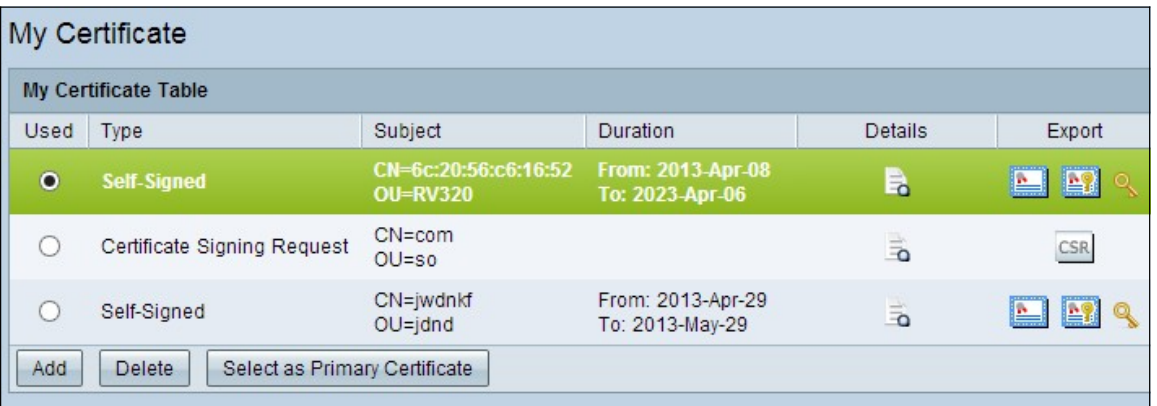

인증서에는 두 가지 유형이 있습니다.

·자체 서명 — 자체 작성자가 서명한 SSL(Secure Socket Layer) 인증서입니다.이 유형은 공 격자에 의해 개인 키가 손상된 경우 취소할 수 없으므로 안전하지 않습니다.

·인증서 서명 요청 — PKI(Public Key Infrastructure)로서 디지털 ID 인증서를 신청하기 위해 인증 기관에 전송됩니다.개인 키는 비밀로 유지되므로 자체 서명보다 안전합니다.

2단계. My Certificate Table(내 인증서 테이블)에서 원하는 라디오 버튼을 클릭하여 인증서를 선택합니다.

3단계. Select as Primary Certificate(기본 인증서로 선택)를 클릭하여 선택한 인증서를 기본 인증서로 만듭니다.

4단계. (선택 사항) 인증서에 대한 자세한 정보를 보려면 Details 아이콘을 클릭합니다.

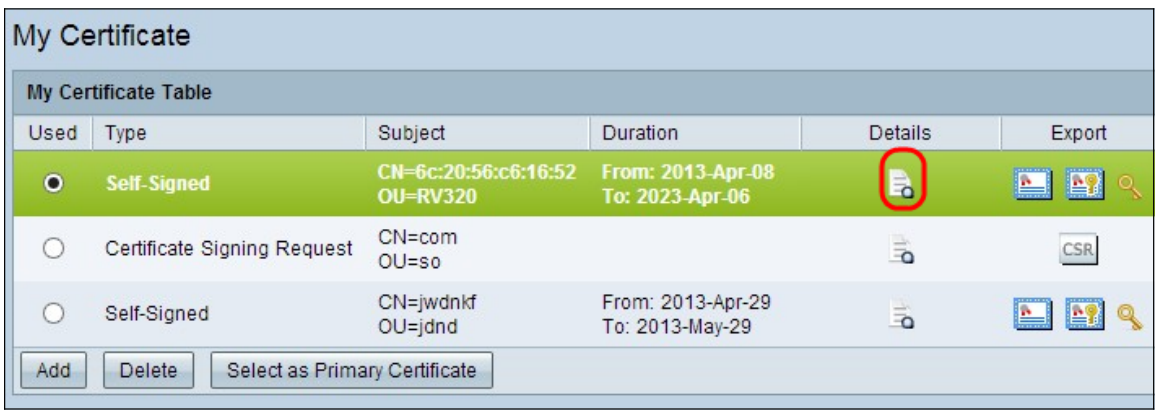

Certificate Details(인증서 세부사항) 창이 열립니다.

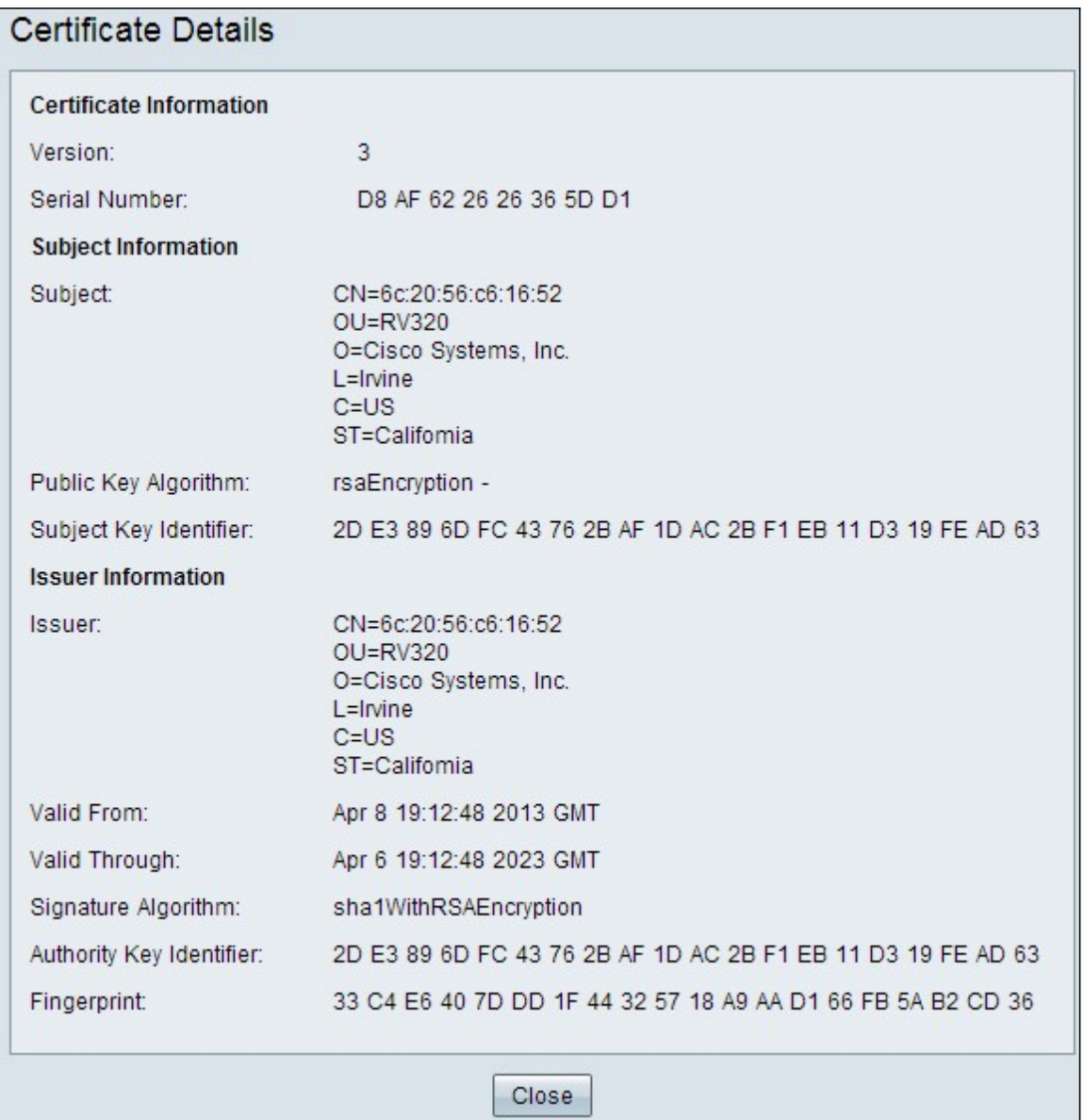

5단계. (선택 사항) 인증서를 삭제하려면 삭제할 인증서의 라디오 버튼을 클릭한 다음 삭제를 클릭합니다.

6단계. 저장을 클릭하여 설정을 저장합니다.

### 자체 서명 인증서 내보내기

1단계. 자체 서명 인증서를 내보내려면 내보내기 열에서 원하는 아이콘 단추를 클릭합니다.

![](_page_2_Picture_82.jpeg)

사용 가능한 아이콘 단추는 다음과 같이 정의됩니다.

·클라이언트용 인증서 내보내기 — 클라이언트를 VPN(Virtual Private Network)에 연결하는 데 사용되는 클라이언트 인증서를 내보냅니다.

·관리자를 위한 인증서 내보내기 — 관리자 인증서를 내보냅니다.개인 키가 생성되고 복사본 을 백업용으로 보관합니다.

·Export Private Key(개인 키 내보내기) - VPN 연결을 위해 별도의 자격 증명이 필요한 VPN 클라이언트 소프트웨어의 개인 키를 내보냅니다.

2단계. 열기를 클릭하여 키를 봅니다.

3단계. 저장을 클릭하여 키를 저장합니다.

#### 인증서 서명 요청 내보내기

1단계. CSR(Export Certificate Signing Request)을 클릭합니다.

![](_page_2_Picture_83.jpeg)

2단계. 열기를 클릭하여 확인합니다.

3단계. Save(저장)를 클릭하여 PC 또는 USB에 키를 저장합니다.

### 인증서 가져오기

1단계. Add(추가)를 클릭하여 인증서를 가져옵니다.

![](_page_3_Picture_18.jpeg)

### 다음 창이 나타납니다.

![](_page_3_Picture_19.jpeg)

#### 2단계. 원하는 라디오 버튼을 클릭하여 가져올 인증서의 유형을 정의합니다.

![](_page_3_Picture_20.jpeg)

·서드파티 공인 — 인증 기관이 디지털 서명을 제공하는 PKI(Public Key Infrastructure)

·자체 서명 — 자체 작성자가 서명한 SSL(Secure Socket Layer) 인증서입니다.

3단계. 원하는 라디오 버튼을 클릭하여 인증서를 가져올 방법을 선택합니다.

![](_page_4_Picture_65.jpeg)

·PC에서 가져오기 — 인증서를 저장한 PC에서 가져옵니다.

·USB에서 가져오기 — USB 드라이브에서 인증서를 가져옵니다.

### PC에서 인증서 가져오기

1단계. 타사 공인 인증서를 가져오는 경우 CA 인증서 옆에 있는 파일 선택을 클릭하여 파일 위치를 찾아 선택합니다.

2단계. Certificate + Private Key 옆에 있는 Choose File(파일 선택)을 클릭하여 파일 위치를 찾 아 선택합니다.

4단계. 저장을 클릭하여 설정을 저장합니다.가져온 인증서가 내 인증서 테이블에 나타납니다.

![](_page_4_Picture_66.jpeg)

## USB에서 인증서 가져오기

1단계. Source USB Device 드롭다운 목록에서 적절한 USB 장치를 선택합니다.

![](_page_5_Picture_26.jpeg)

2단계. 타사 공인 인증서를 가져오는 경우 해당 라디오 버튼을 클릭하여 USB에 저장한 CA 인 증서를 가져옵니다.

3단계. 적절한 라디오 버튼을 선택하여 USB에 저장한 인증서 + 개인 키를 가져옵니다.

.

4단계. 저장을 클릭하여 설정을 저장합니다. 가져온 인증서가 내 인증서 테이블에 나타납니다

![](_page_6_Picture_1.jpeg)